# An easier way to manage your patients' rides is here: **MTM Link!**

This tool lets you book new rides, review existing rides, cancel rides and renew recurring rides for your patients from your computer. Here's a peek at MTM Link, which gives you more control over your patients' rides.

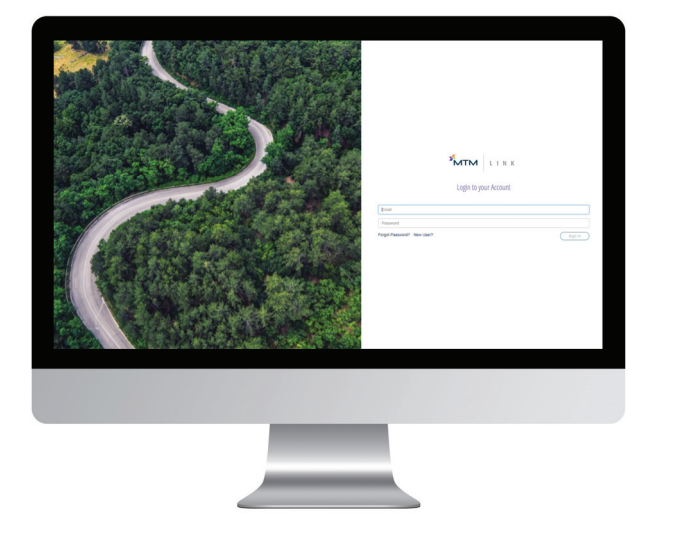

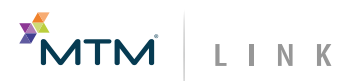

*This brochure is intended for distribution to healthcare professionals only. If you have questions or would like to arrange training please contact your Community Outreach Trainer.*

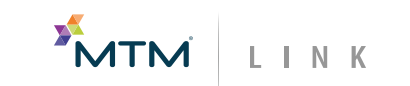

CL-MTM-028-2020-1.0

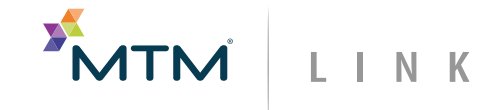

# Manage MTM Rides Online!

*Schedule, review, and export your patients' rides from your computer*

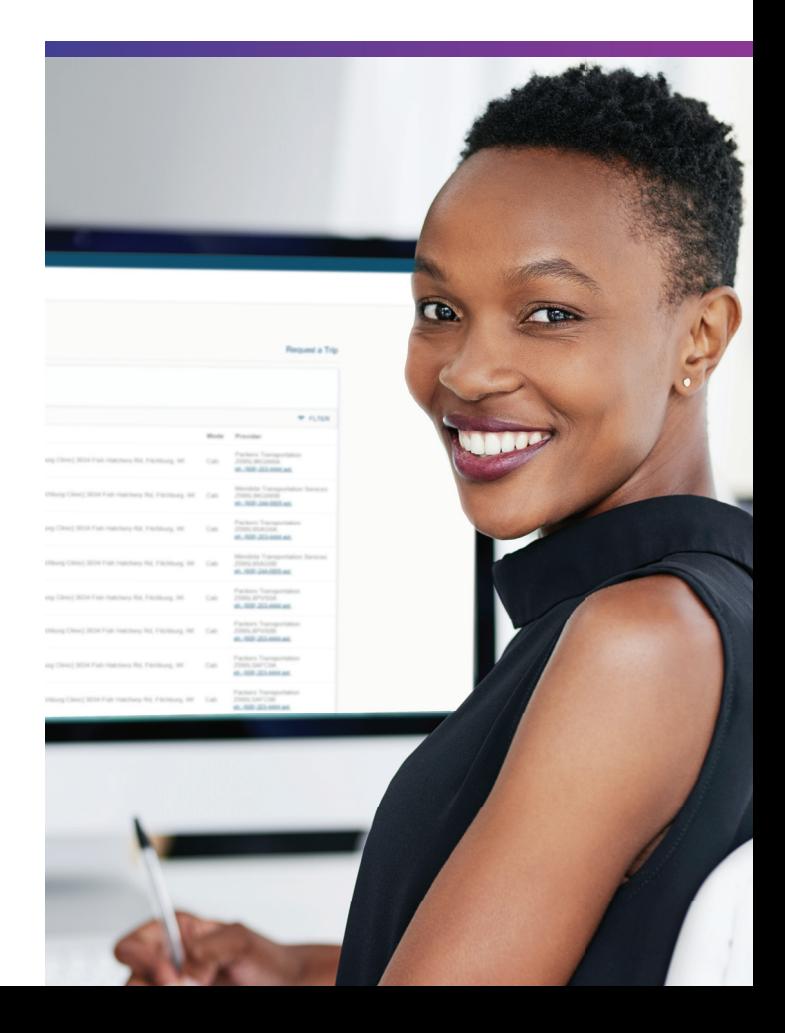

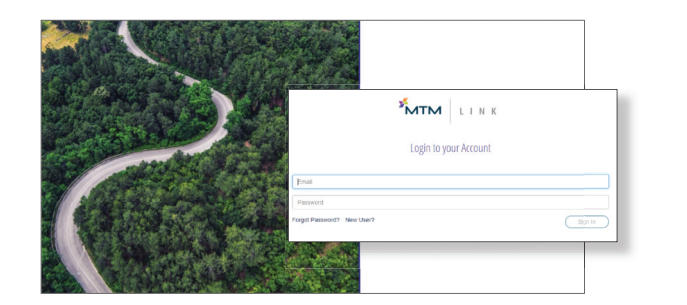

#### Sign In

Looking for a convenient way to manage your patients' rides without calling MTM? We're excited to introduce MTM Link! MTM Link allows you to request or cancel routine rides, check on the status of a scheduled ride, or export a Daily View of your patients' rides all from your computer. All you have to do is connect with your Community Outreach Trainer to receive user credentials and be able to sign in.

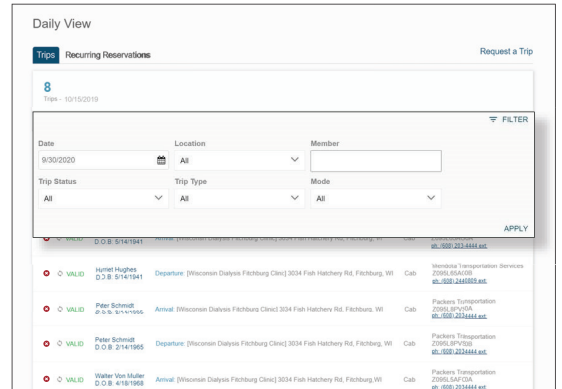

### Daily View

Once you log in, you can see a daily view of trips for your patients. Use search criteria to filter by patient, date of appointment, mode of transport, and more.

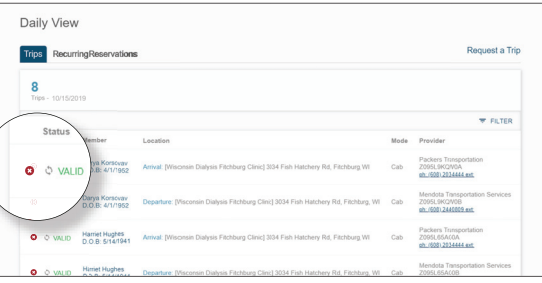

#### Ride Cancellation

Need to cancel a ride? Simply click the red "X" next to the trip. You will receive a prompt that asks if you are sure you want to cancel the ride.

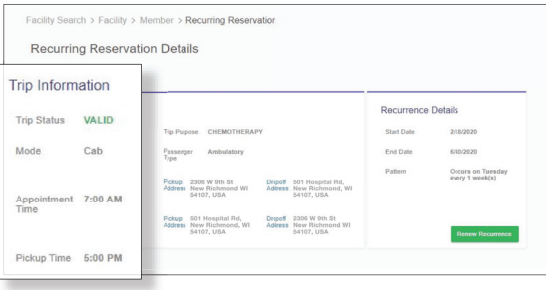

#### Ride Review

Now you can review the details your patient's rides. You can see the ride status, pick-up time and address, drop-off address, and transportation provider information for each ride.

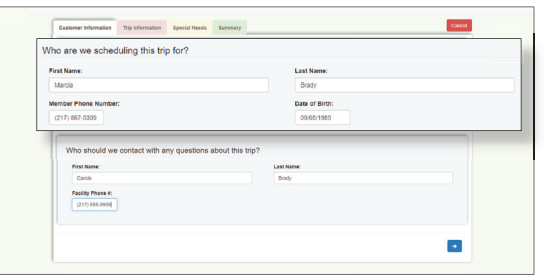

#### Request a Ride

It's also simple to request a new ride! Just click on "Request a Trip" and follow the user-friendly steps to enter in ride details.

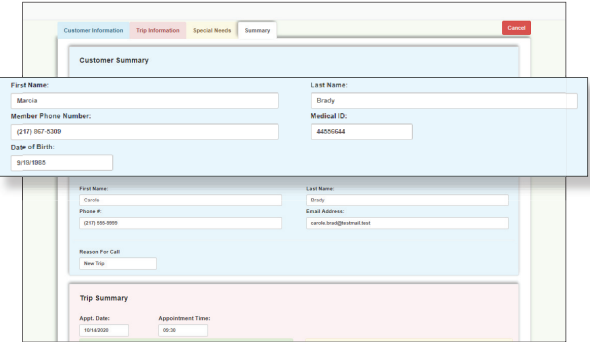

## Confirm Ride

Almost there! Review ride details and make sure everything looks correct. If everything looks right, click submit and the ride has been sent to MTM! It's that easy.

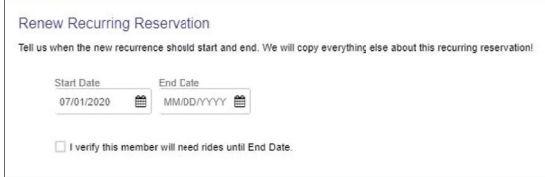

#### Renew Recurrence

Need to renew a patient's recurring trips? Don't worry, we have you covered! Just click on Renew Recurrence, enter the start and end dates and submit your request.

# MTM LINK

To get access and learn how to use MTM Link, reach out to your MTM Community Outreach Trainer.